## Hvordan installere Printix

**1. Last ned Printix her: [https://nvgs.no.](https://nvgs.no/) Der velger du Windows/MAC samt så må du gå inn på nettsiden via Smarttelefon og velge Google Play eller App store beroende på hvilken smarttelefon du bruker.**

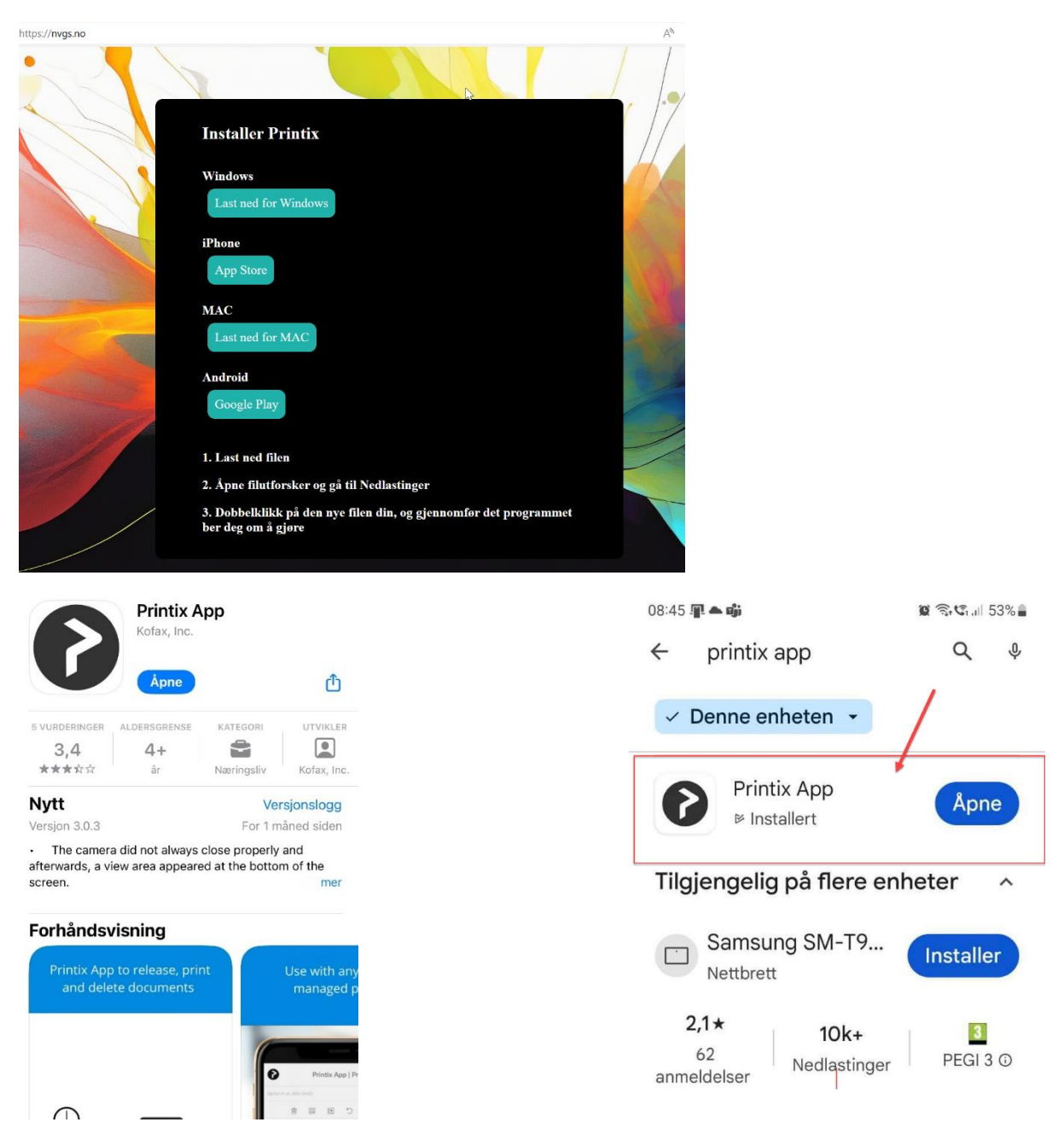

**2. Deretter installerer du Printix ved å åpne nedlastninger, dubbel klikk på installasjon fil.**

**3. Etter at den er installert må du logge på Printix, med din TFFK konto. Velg «Sign in with Microsoft».** 

**Da er det vanlig [brukernavn@tffk.no](mailto:brukernavn@tffk.no) eller [brukernavn@elev.tffk.no](mailto:brukernavn@elev.tffk.no) og passordet du bruker på e-post/nettverk på skolen.** 

**4. Klikk på Printix symbolet (se bilde)**

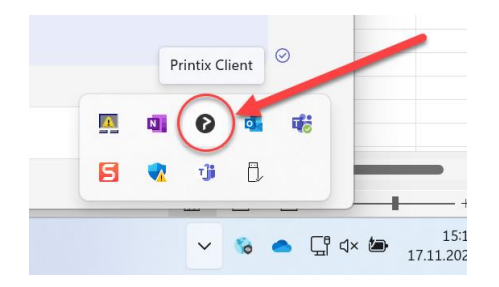

## **5. Klikk på skrivere**

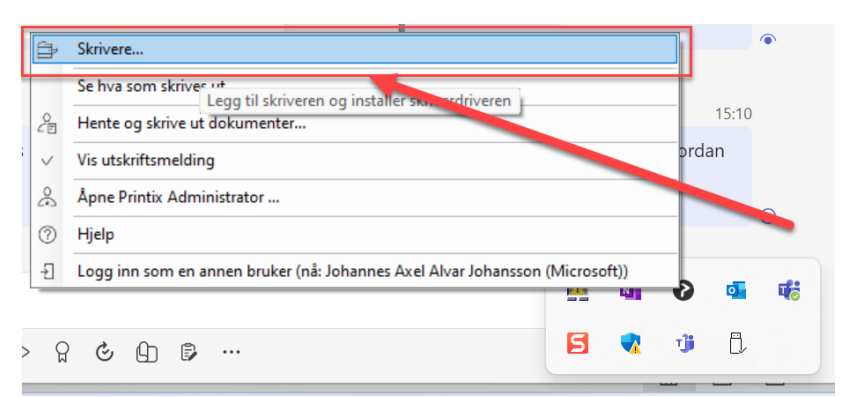

## **6, Velg den skriver du vil bruke.**

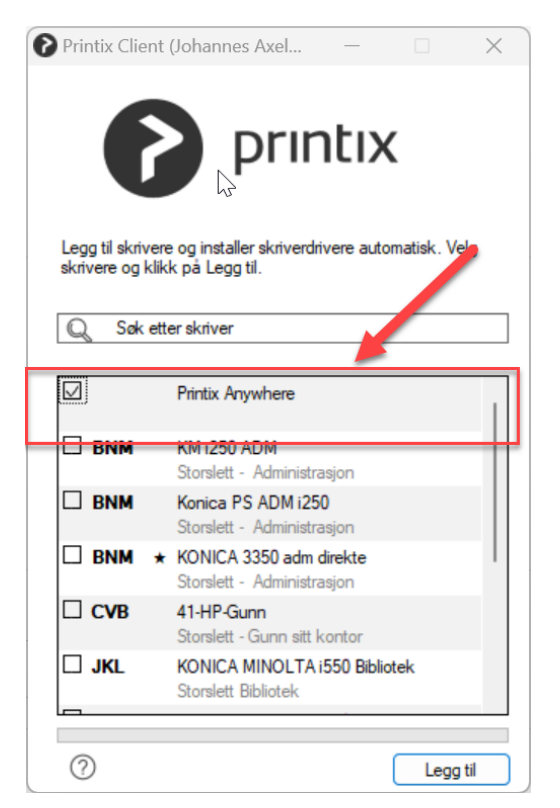

**Viss du velger Printix Anywhere så har du mulighet og skrive ut på alle skrivere på skolen. Men du har ikke tilleggs funksjoner som for eksempel hull, stift. Denne printer skall elever bruke!**

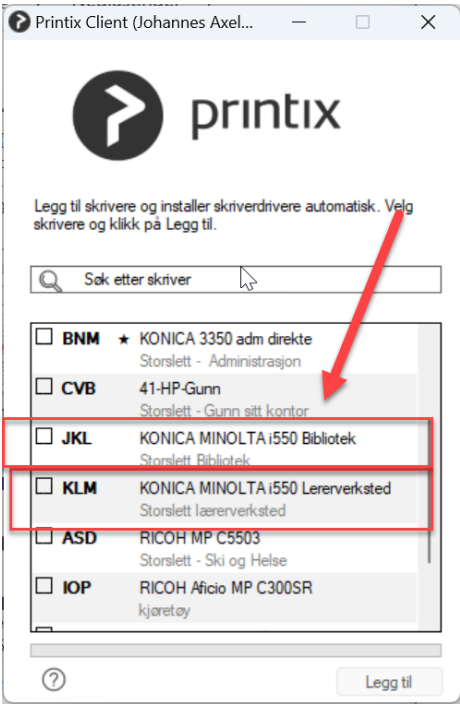

**Ansatte og lærer velger ikke Printix anywhere! De velger ut av liste de skrivere som står liste opp som for eksempel bibliotek og læreverksted.**

**7, Klikk sen på legg til og då blir skrivere installert før deg.**

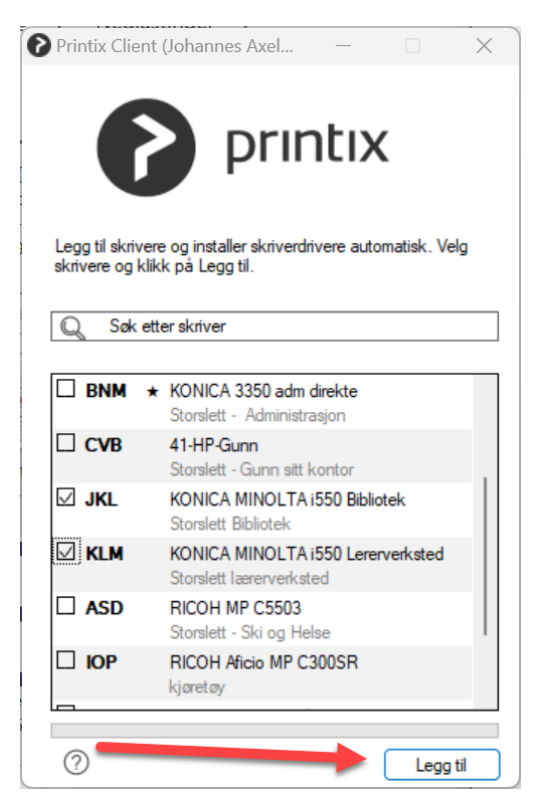

**8, Sen når du skall skriver ut så går du bare in og velger den skriver du vill bruke.**

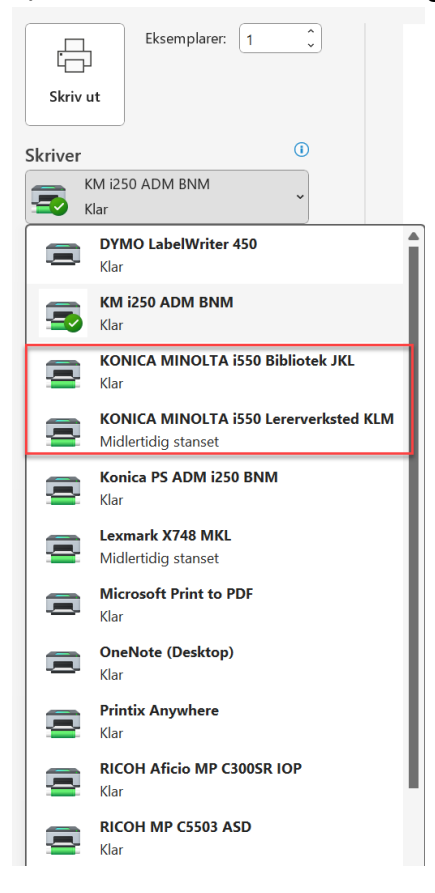

**9, Når du har valgt skriver og sendt utskriften så går du til skriveren som du har valgt og åpner printix appen på smarttelefon**

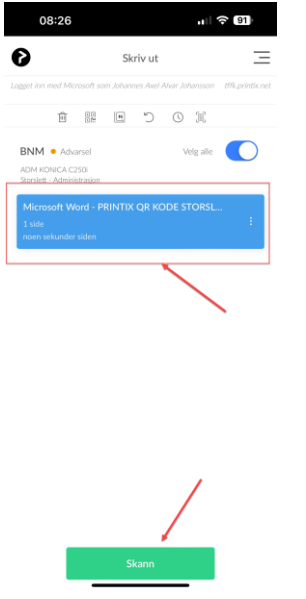

**I appen så ser du det dokument du har sendt til utskrift og det velger du og sen trykker du på «skann»**

**Då kommer det opp «Skann QR» klikk på den og skann QR kode som er på skriver. Då skrives ditt dokument ut.**

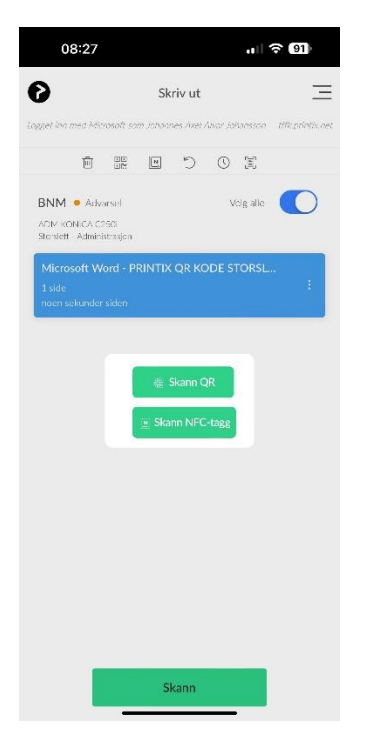